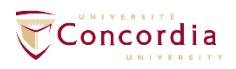

## **How to log in to Zoom Concordia with Zoom software client:**

1- Once the software is installed on your computer, double-click on Zoom icon to open the software client, once it's done, you should see the image below:

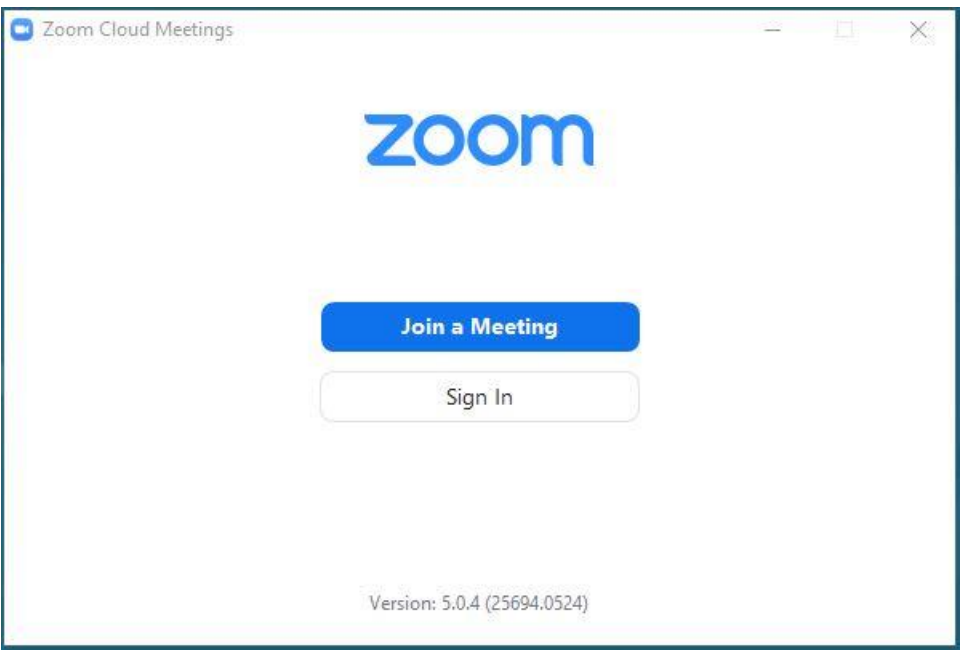

2- Click on Sign In

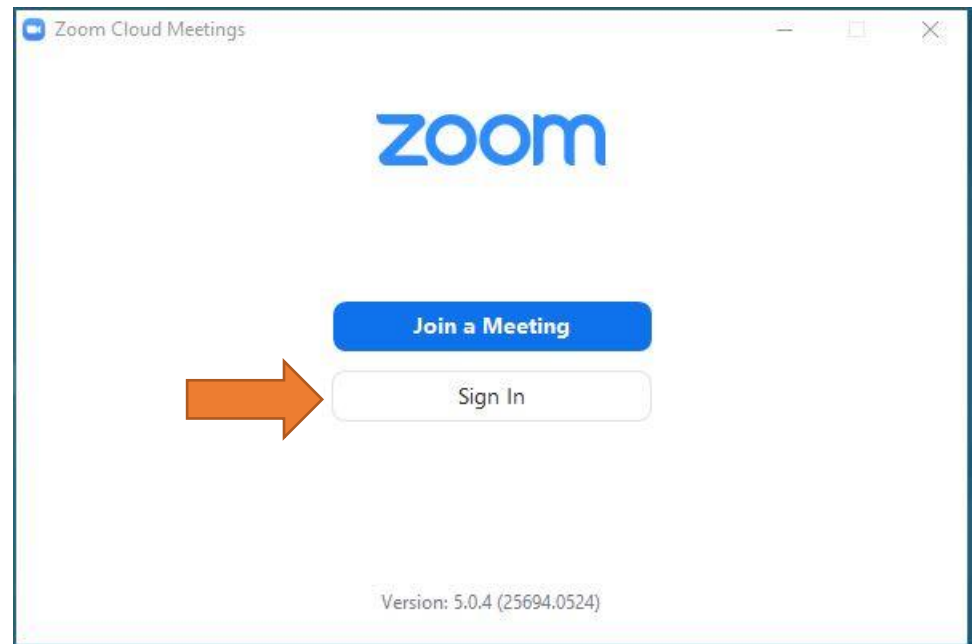

3- Click on ''Sign in with SSO'':

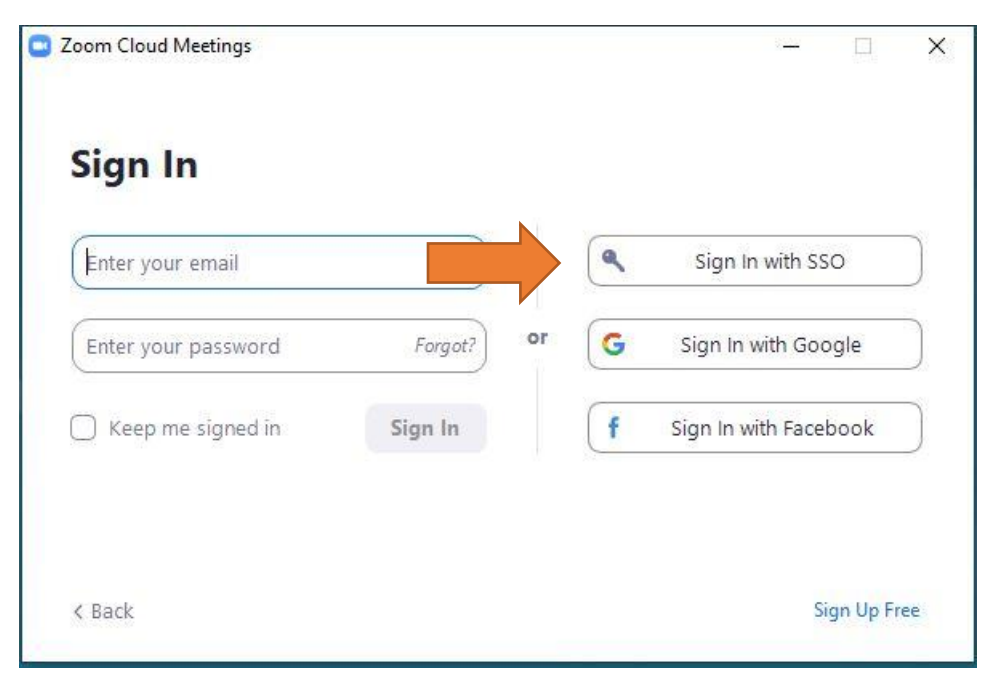

4- Type in our Company Domain ''concordia-ca'' and click on continue:

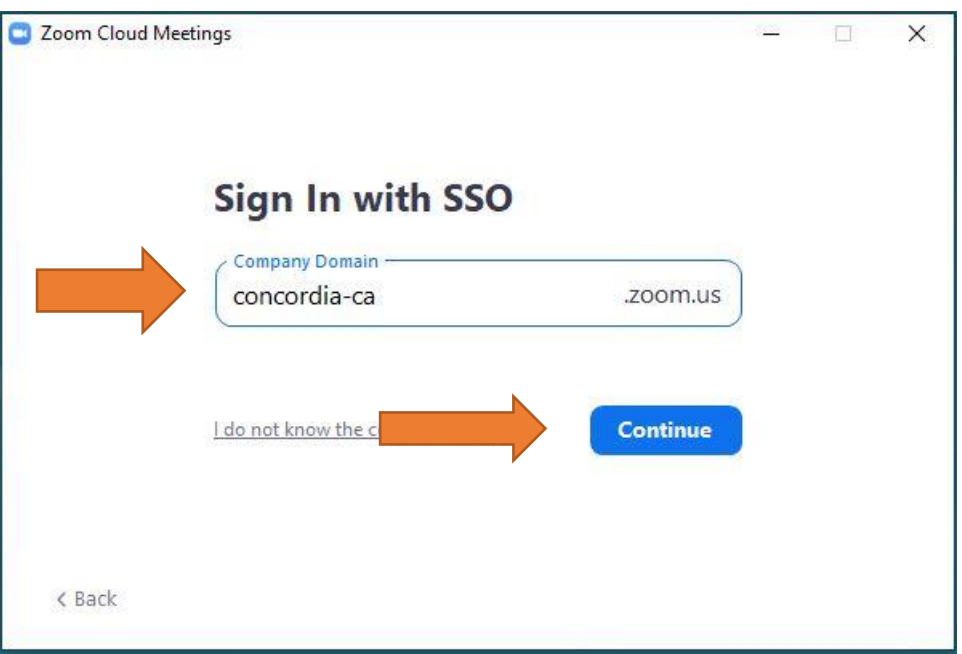

5- A new window will open in a web browser to prompt you to Enter your Concordia Netname and password.

When it's entered press on the Connexion button:

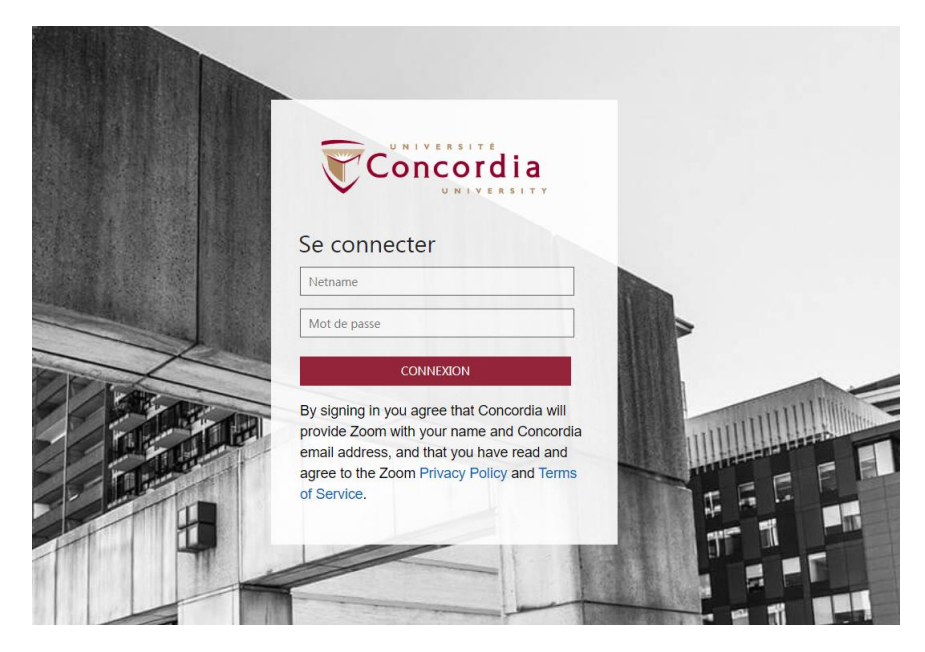

6- You will be redirected to the following page, you need to click on ''Allow'':

Zoom should launch in a few seconds. If not, please click button below.

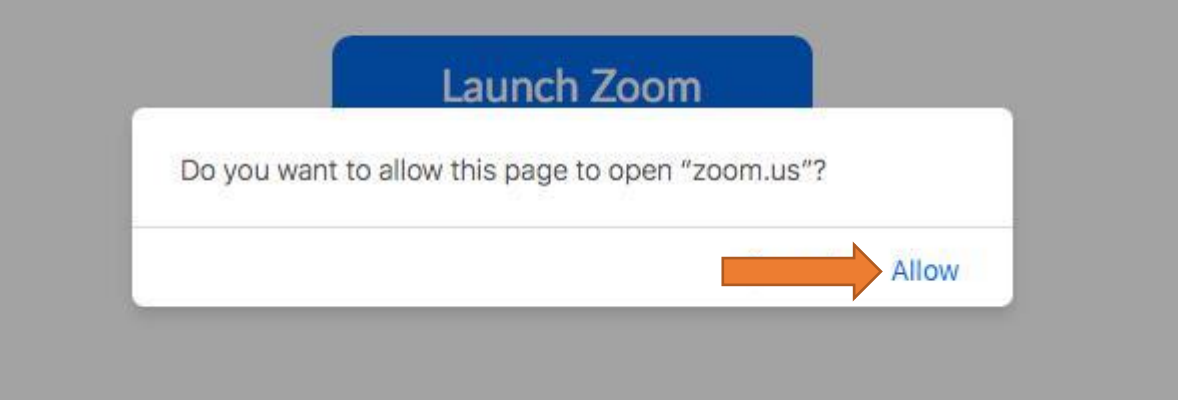

7- Once you have been authenticated, you will be redirected to the Zoom software client and you should see the following:

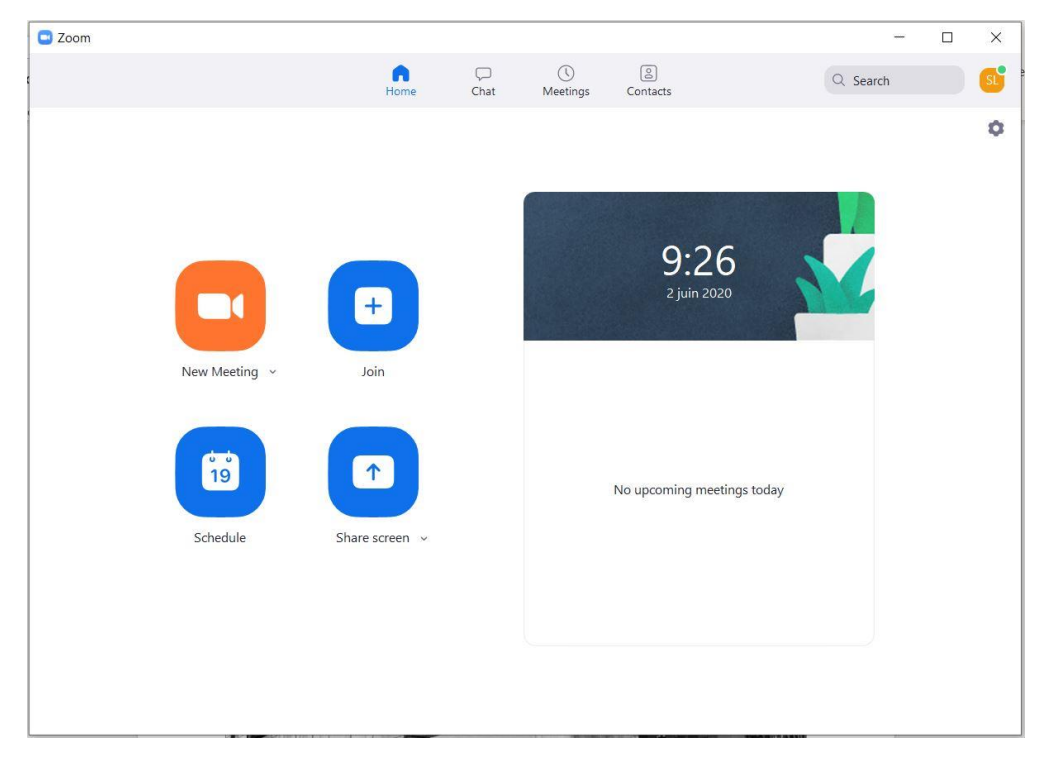

8- To validate that you are on Zoom Concordia instance, you can click on the right corner of the software client where you can find your initials. If you can see your …@concordia.ca email address, you are now under Concordia account.

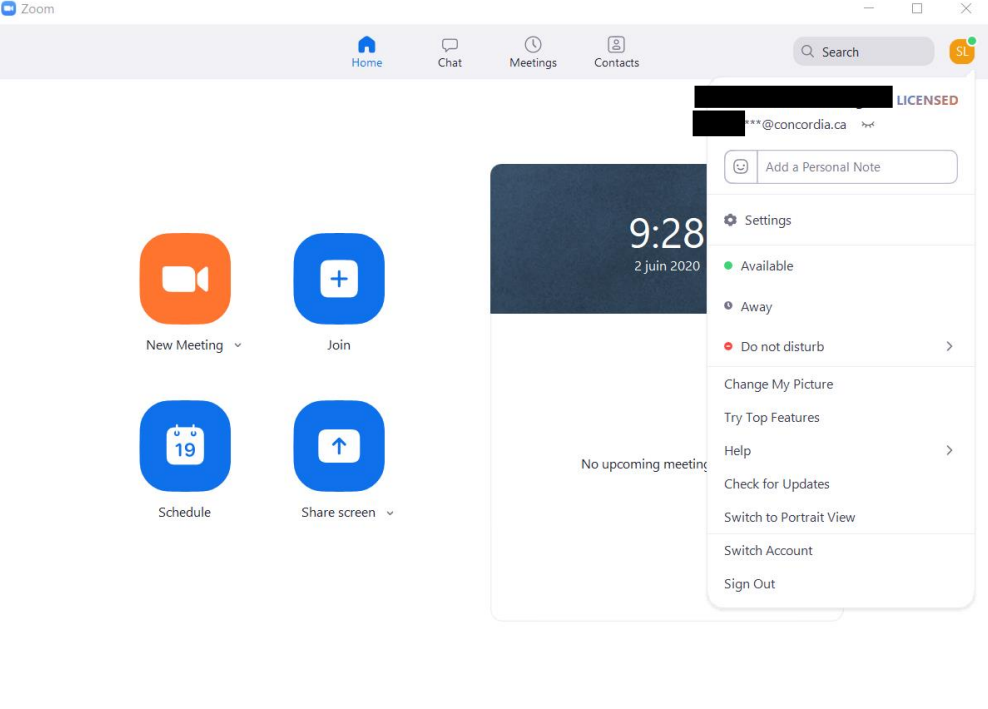